# **Wisconsin-Specific Web Plus™ Quick Reference Guide**

# Web Plus Abstraction

Wisconsin Cancer Reporting System Office of Health Informatics Division of Public Health Wisconsin Department of Health Services

# **About this Document**

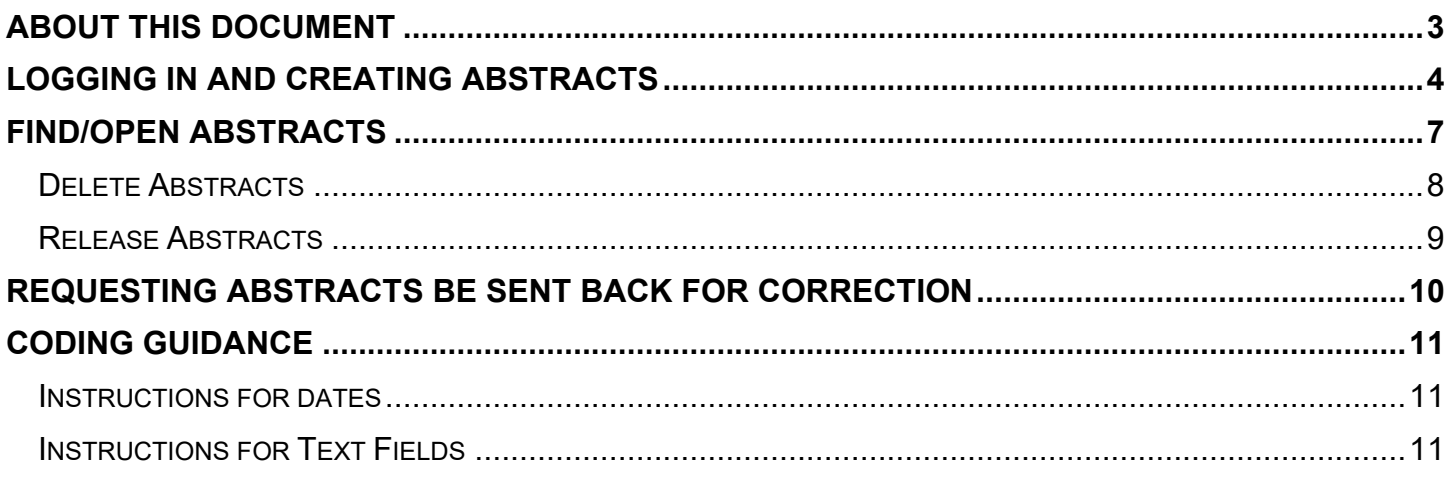

## <span id="page-2-0"></span>**About this Document**

This Quick Guide was created for Wisconsin facilities to support the reporting of cancers using Web Plus Abstracting Displays, which is made available at no cost for reporting facilities. There are currently three displays available for reporting facilities

- **Dermatology Abstracts**: For exclusive use by outpatient dermatology clinics for reporting melanoma of the skin
- **1995–2017 Diagnoses**: For use by reporting facilities to report cancers diagnosed between 1995–2017.
- **2018–2024 Diagnoses**: For use by reporting facilities to report cancers diagnosed between 2018–2024.

Commercial, licensed software is also available on the open market, which facilities can opt to use instead of these forms. These forms support data items required for state reporting and do not fulfill requirements for any type of reporting beyond state reporting, such as for Commission on Cancer (CoC) submissions. Therefore, CoC-accredited facilities are advised not to use this software and to instead opt for a commercial software.

## <span id="page-3-0"></span>**Logging in and Creating Abstracts**

1. Go to and enter your user ID and password. Select **Log in.**

**Note:** Contact [WCRS](mailto:dhswcrsdata@dhs.wisconsin.gov) at dhswcrsdata@dhs.wisconsin.gov for new account requests, assistance with locked accounts, password resets, and username reminders.

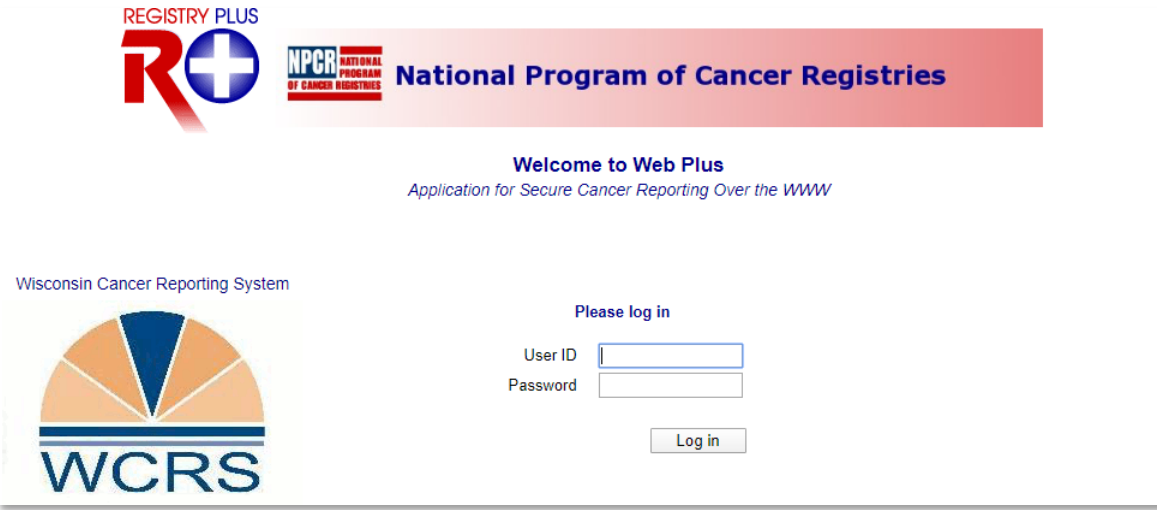

- 2. Upon login, the WCRS Home Page will open. The facilities you report for are displayed on this screen, along with links to various pages or functions available to you based on your account settings. Notify [WCRS](mailto:DHSWCRSData@dhs.wisconsin.gov) if there are any facilities you report for that are not listed, or if there are facilities listed that you do not report for.
- 3. To create a new abstract, select **the link for the display** you intend to use.

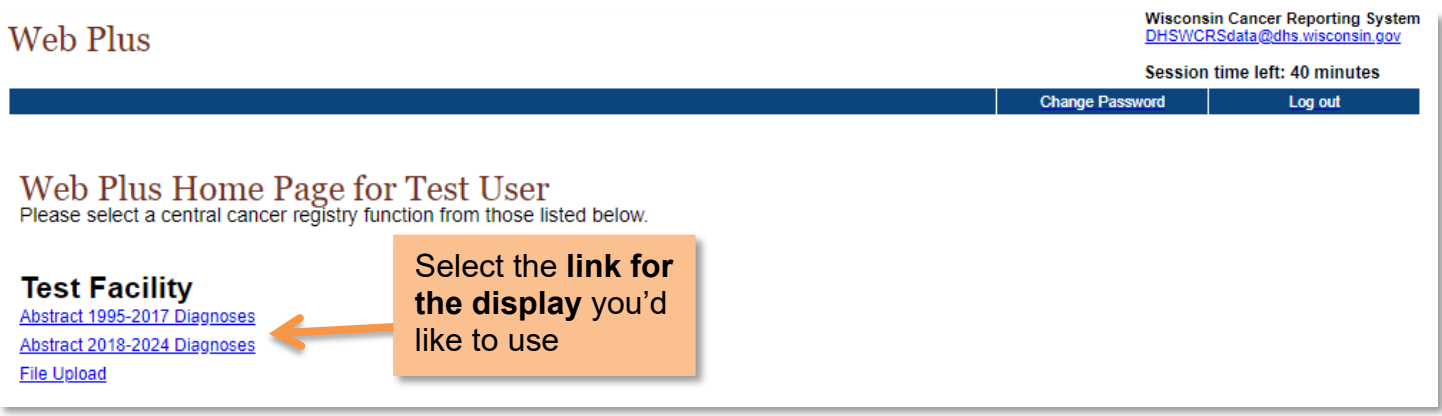

4. A new page will open. From the Main Menu, select **New Abstract**.

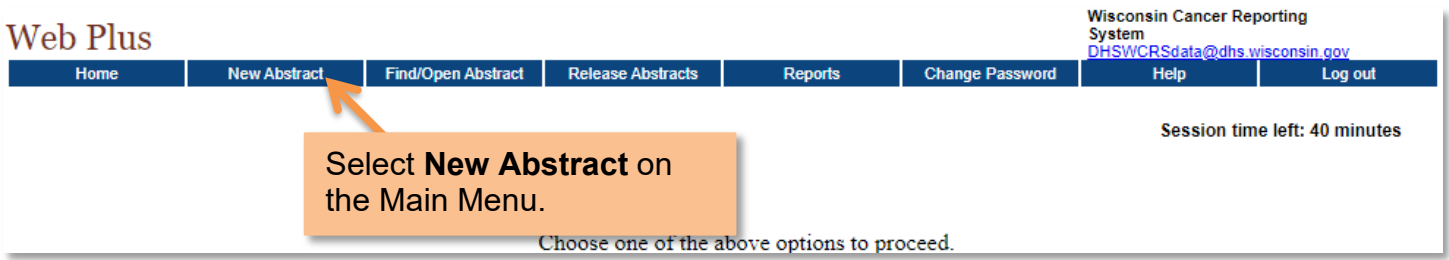

- 5. An empty abstract will appear. Fill out the abstract, working your way from top to bottom. **Your session time is limited to 40 minutes.** Session time refreshes whenever you save your abstract. **Save early and save often.** Any unsaved work will be lost if your session expires.
	- a. While completing the abstract, utilize the **calculate**, **lookup**, and **help** icons when available and as needed.
		- i. Select **Calculate Field Value d** to populate a derived value. This feature will only work if all items required for calculation have been entered (for example, Date of Birth and Diagnosis Date are required to calculate Age at Diagnosis).
		- ii. Select **Special Code Lookup**  $\bullet$  to open a searchable listing of terms and coded values. Select a value from the list to add it to the abstract.
		- iii. Select **Context-Sensitive Help**  $\bullet$  to open a window with information regarding the coding of the data item.
	- b. You can save and come back to your abstracts at any time**.** See: [Find/Open Abstracts](#page-6-0) for more information.

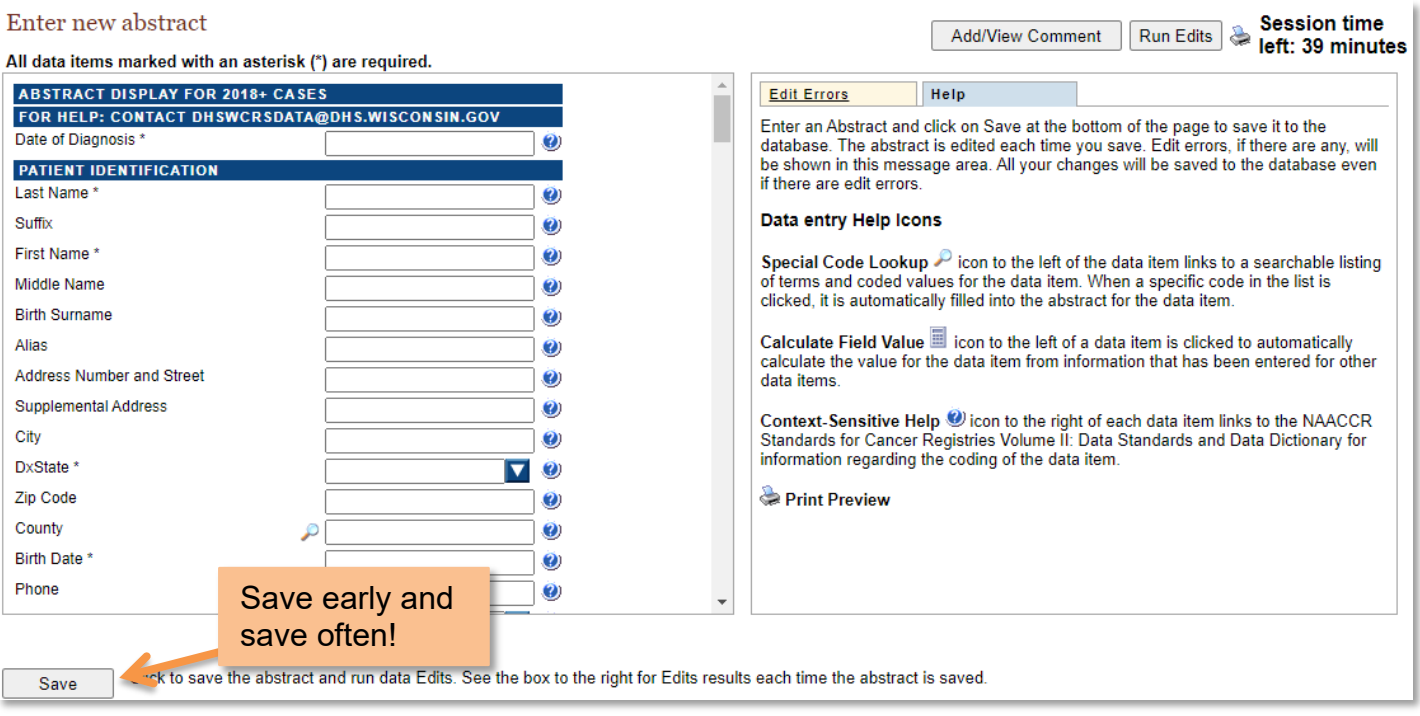

6. Anytime you save your abstract, edits will run, and you will receive an **Edit Result** report.

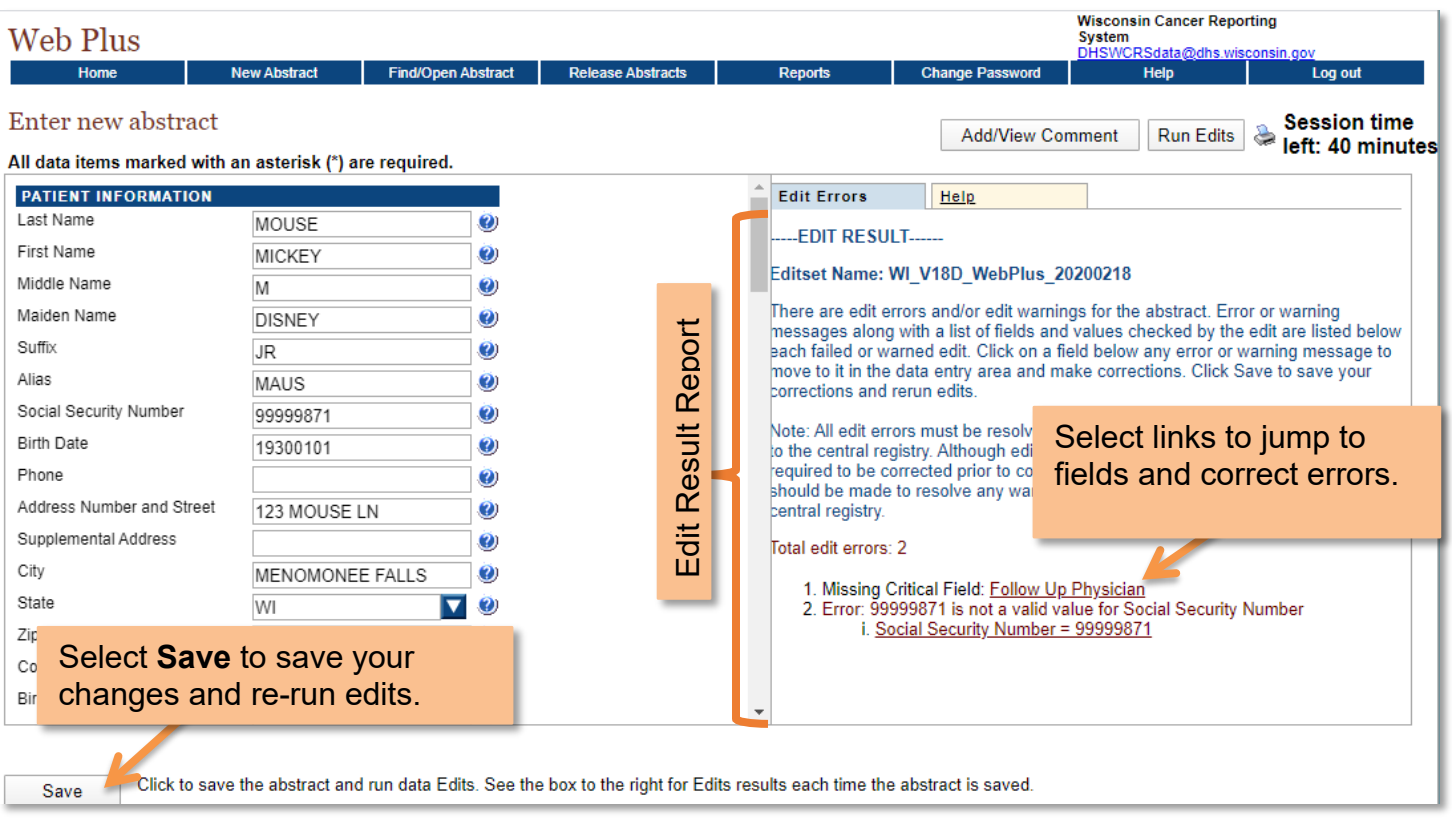

- 7. Correct any edit errors as displayed in the **Edit Result** report, and continue to re-run edits and save your abstract until it is error-free.
- 8. When the abstract is error-free, you will receive a prompt to release the abstract. Before releasing, review the entire abstract for a final time. After checking the abstract for the final time, you can select **Yes** to release, or select **No** if you wish to [Release Abstract](bookmark://_Release_Abstracts/) at a later time.

**Note**: **Once an abstract is released you will be unable to make changes to it.** If you accidentally release an abstract with mistakes, or need to make corrections, see Reporting [Errors and Requesting Abstracts be Sent Back for Correction.](bookmark://_Reporting_Errors_and/)

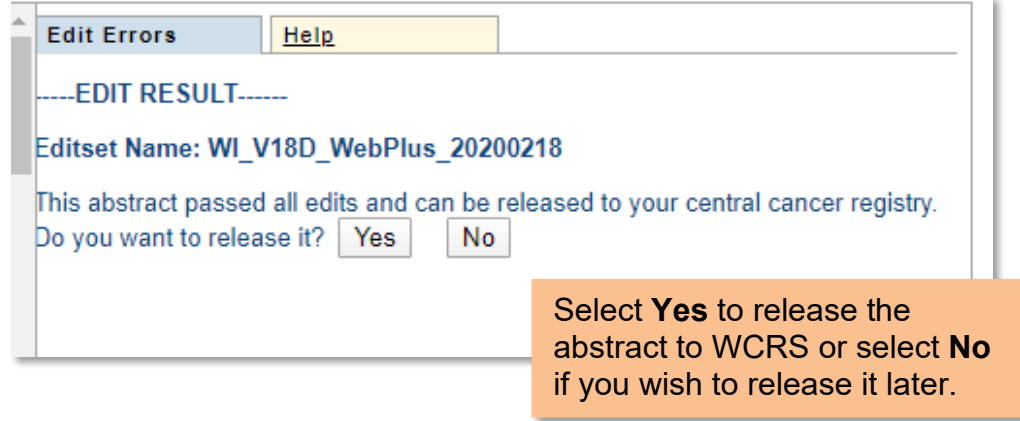

# <span id="page-6-0"></span>**Find/Open Abstracts**

You can view and make changes to **unreleased** abstracts at any time. In addition, you can view, but cannot make changes to, all **released** abstracts. To find and open abstracts, follow these instructions.

1. From the main menu, select **Find/Open Abstract**.

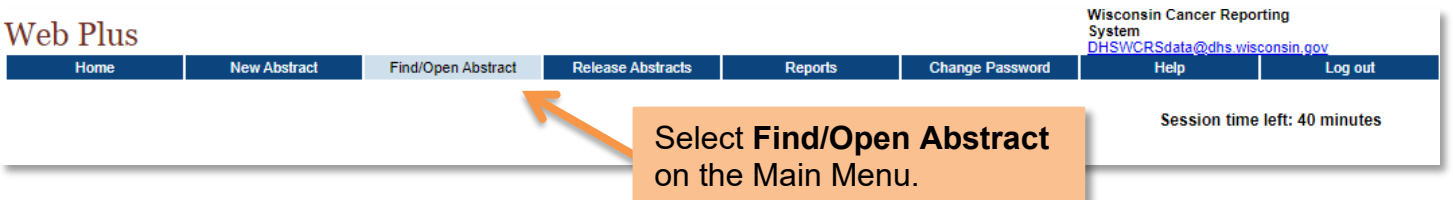

2. The Find /Open Abstract screen appears. Enter search criteria to narrow results, or just select **Find** to list all abstracts.

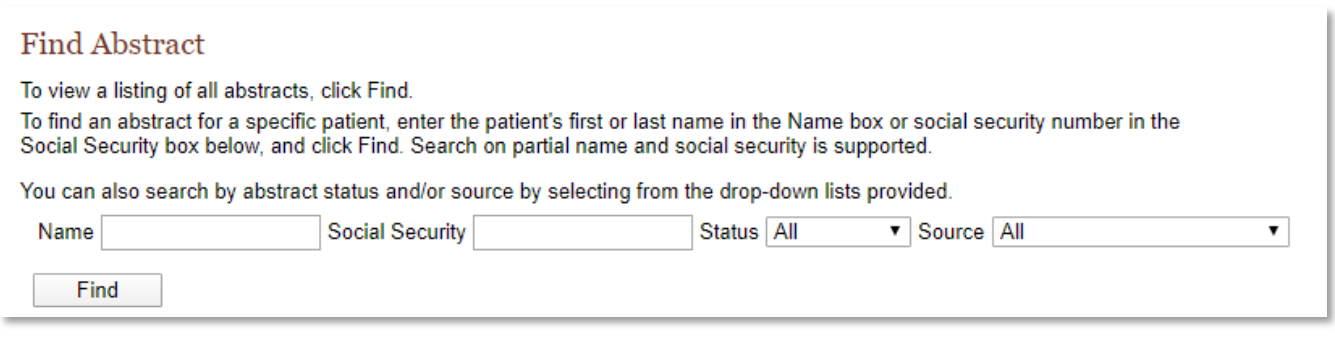

- 3. Search results will appear in a table format. Take note of the Status column. Abstracts can have three statuses:
	- **Incomplete:** Abstract contains errors. All errors must be resolved before it is released to WCRS.
	- **Complete**: Abstract is error-free and ready for release. **Open** the abstract to release it.
	- **Released:** Abstract has been released to WCRS and can be viewed. No further changes or edits can be made.

Total abstracts: 1. Locate the abstract of interest, and click on either the Open or Delete link in the Actions column of the table below.

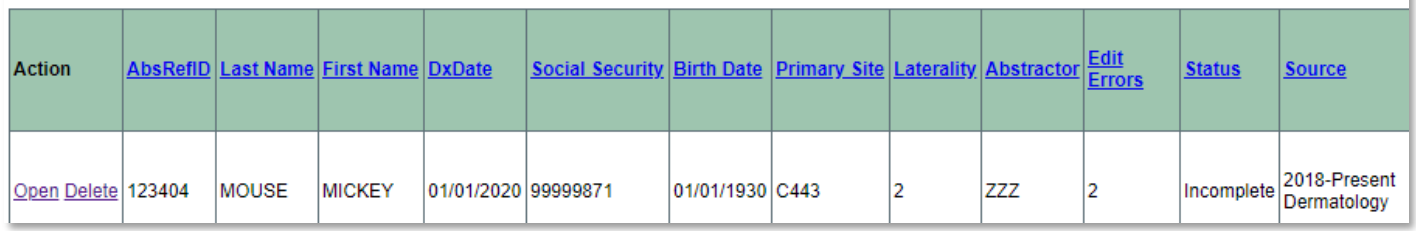

#### <span id="page-7-0"></span>**Delete Abstracts**

You can delete abstracts from the **Find/Open Abstract** page. **Use this wisely.** In general, this should only be done if an abstract was created in error.

1. Find the abstract you wish to delete and select **Delete** in the Action column.

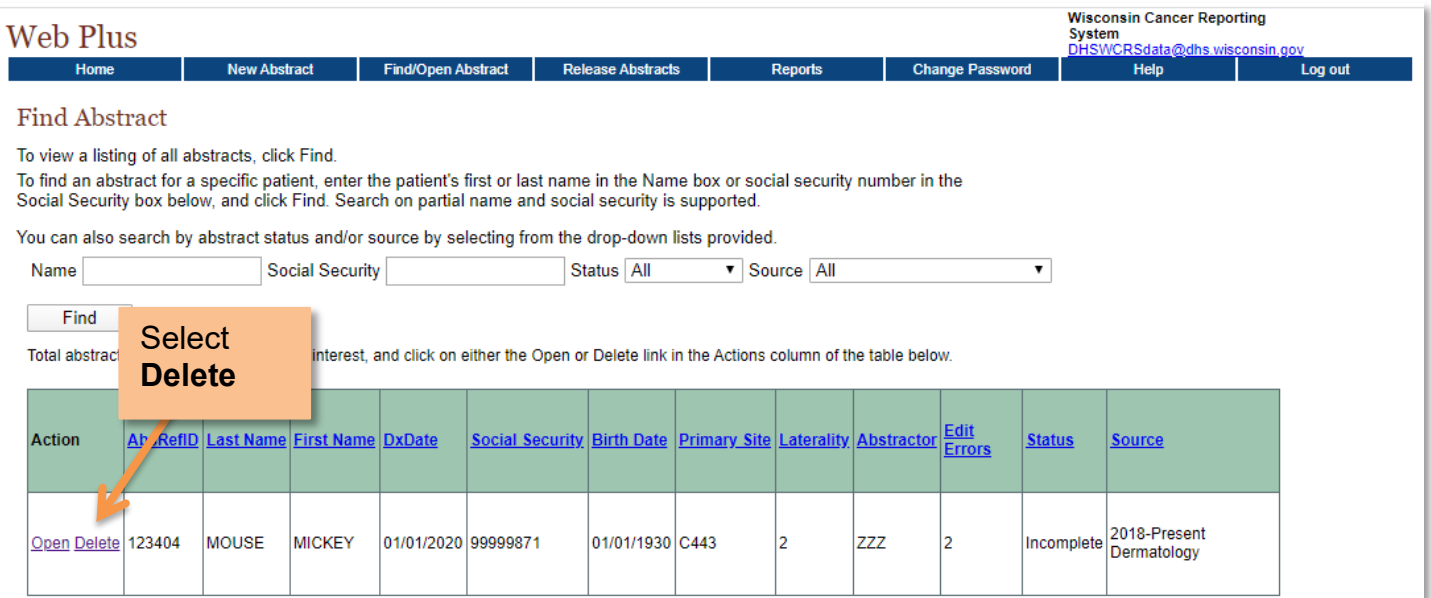

2. A confirmation window will open. Select **Delete**.

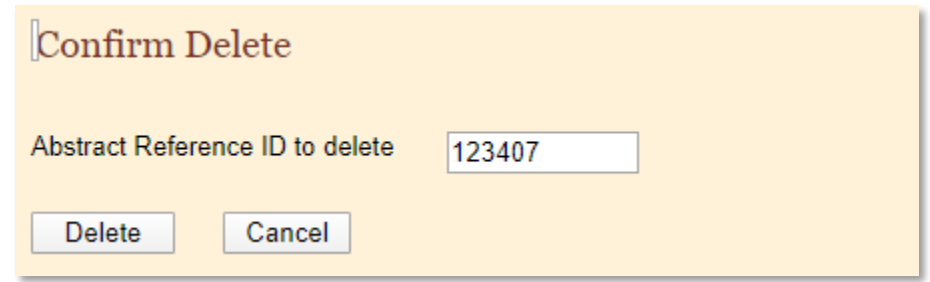

3. The abstract is now deleted from the database. You can close the confirmation window and **refresh** the page for changes to take effect. The abstract will no longer appear in search results.

#### <span id="page-8-0"></span>**Release Abstracts**

You can release completed abstracts from within the abstract or from the Release Abstracts page. To release it from the Release Abstracts page, follow these steps.

1. From the main menu, select **Release Abstracts.**

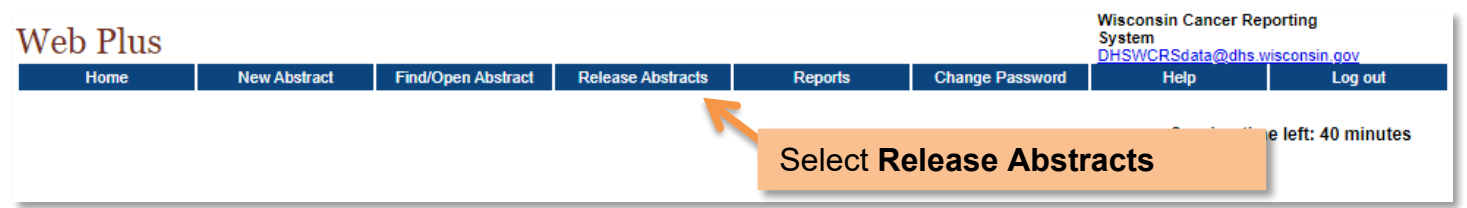

2. The **Release Abstracts** page appears, with a list of completed abstracts. Select the **Release**  checkbox for those you wish to release, and then select **Release Selected Abstracts**.

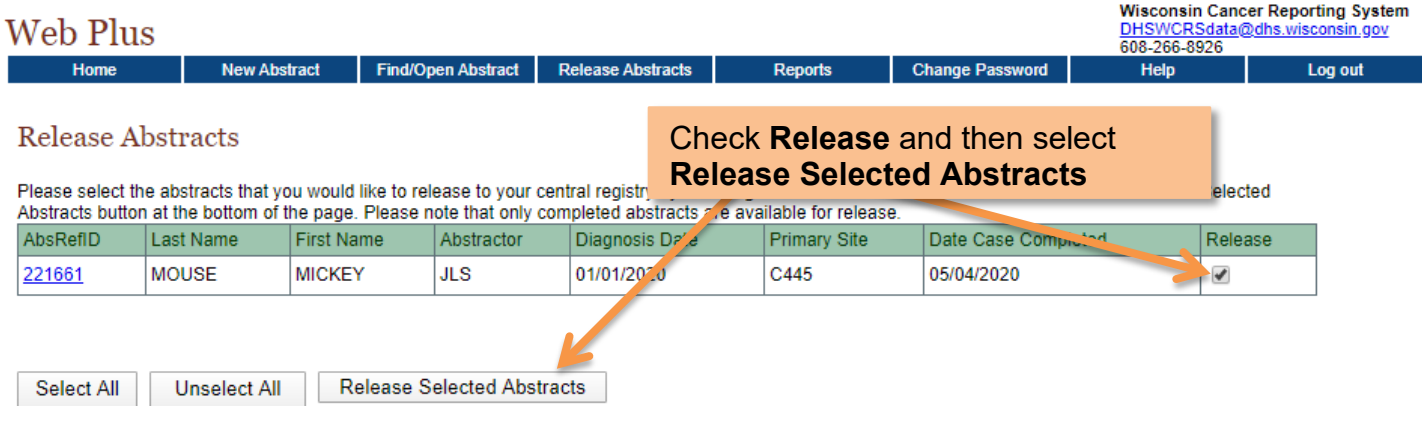

## <span id="page-9-0"></span>**Requesting Abstracts be Sent Back for Correction**

**Once an abstract is released you will be unable to make changes to it.** If you accidentally release an abstract with an error, or need to make corrections to a released abstract, follow these steps to report the error and initiate the correction process.

- 1. Upon discovery of an error, immediately email [WCRS](mailto:dhswcrsdata@dhs.wisconsin.gov) at [dhswcrsdata@dhs.wisconsin.gov](mailto:dhswcrsdata@dhs.wisconsin.gov) with the following information:
	- The **Abstract Reference ID (AbsRefId)** of the abstract (can be found in the [Find/Open Abstracts](#page-6-0) page)
	- Your **Facility Name** or Facility ID
	- A phone number to contact you and your available hours

Do NOT include any PII or PHI in your email unless it is encrypted and absolutely necessary.

 $\frac{1}{1}$  The sooner you notify WCRS of the incident, the more likely it is that we will be able to send the abstract back to you for correction.

- 2. **If WCRS can send the abstract back,** we will do so and notify you of such. Once an abstract has been sent back, you can find it on the [Find/Open Abstracts](#page-6-0) page, and it will be marked as **incomplete**. You can then open it, make any necessary changes, and release it once corrections have been made.
- 3. **If WCRS is unable to send the abstract back,** we will notify you of such and plan a phone call or meeting to gather additional information, as abstracts that cannot be sent back must be manually corrected by WCRS staff.

# <span id="page-10-0"></span>**Coding Guidance**

The guidance provided in this manual is not all inclusive. Detailed instructions for coding individual data items can be found in our **Data Dictionary**, which is available on our [WCRS Reporting](https://www.dhs.wisconsin.gov/wcrs/reporterinfo/manual.htm)  [Requirements](https://www.dhs.wisconsin.gov/wcrs/reporterinfo/manual.htm) webpage.

#### <span id="page-10-1"></span>**Instructions for dates**

Dates must be transmitted in the year, month, day format (YYYYMMDD). If the date is fully unknown, then the date field should not be filled with anything—this includes the space character (in other words, any whitespace such as the space bar entry). Below are transmission examples for dates when only certain components are known:

- YYYYMMDD: When a date is complete, known, and valid, then all eight digits are transmitted from left-to-right as a 4-digit year, then 2-digit month, then 2-digit day.
- YYYYMM: When the year and month are known and valid, but the day is unknown, then the first 6 digits are transmitted.
- YYYY: When the year is known and valid, but the month and day are unknown, then the first 4 digits are transmitted.

#### <span id="page-10-2"></span>**Instructions for Text Fields**

All coded data items must be justified in the appropriate related text field.